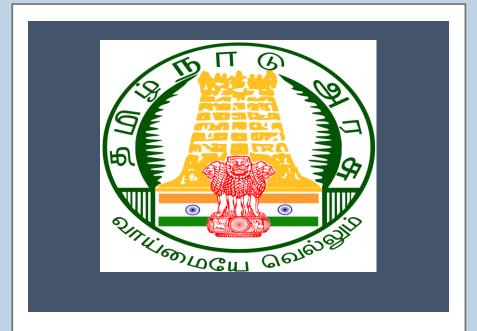

# Tamil Nadu e-District Application Training Manual

Widow Certificate (REV-109)
Revenue Department

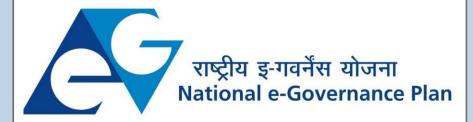

# **Table of Content**

# **Table of Contents**

| 1. | Pro    | ject Overview                               |    |
|----|--------|---------------------------------------------|----|
|    |        | reral Information                           |    |
|    | 2.1.   | Tools Required                              |    |
|    | 2.2.   | Starting your Computer                      |    |
| 3. | Pur    | pose                                        | 4  |
|    |        | pe                                          |    |
| 5. | Get    | ting Started                                | 4  |
| 6. |        | vices Offered under Revenue Department      |    |
| 7. | Wic    | dow Certificate                             | 5  |
|    | 7.1.   | Registering for CAN (Citizen Access Number) | 8  |
|    | 7.2.   | Applying for Widow Certificate              | 10 |
|    | 7.2.1. | Filling up Widow Certificate form           | 11 |
|    | 7.3.   | Downloading Certificate                     | 18 |
| 8. | Disc   | claimer                                     | 21 |

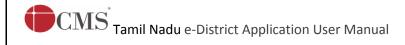

#### E-DISTRICTTAMIL NADU USER MANUAL

(Government of Tamil Nadu)

# 1. Project Overview

Districts are the de facto front-end of government where most Government-to-Consumer or G2C interaction takes place.

The e-District project was conceptualized to improve this experience by creating an automated workflow system for the district administration and help in providing the citizen efficient department services through Common Service Centers (CSCs), the primary front end channels envisaged under the National e-Governance Plan by Department of Information Technology (DIT), Ministry of Communication and Information Technology (MCIT), Government of India.

#### 2. General Information

# Let's Start!!

# 2.1.Tools Required

You will be provided with the following basic infrastructure:

Computer (CPU, Monitor, Keyboard & Mouse)

Network Connection (as per requirement)Peripherals (as per requirement)

Browser (Google chrome, Version 37)

Uninterrupted Power Supply (UPS)

#### 2.2. Starting your Computer

#### <u>Steps</u>

- 1. Ensure all cables are connected between the computer, network connection, peripherals & UPS
- 2. Plug the UPS to the electrical socket
- 3. Switch 'ON' the electrical socket
- 4. Switch 'ON' the UPS
- 5. Press the (power button) on the computer
- 6. Allow the system to boot up.

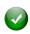

- 1. Switch 'ON' the UPS only after you have switched 'ON' the power socket
- 2. Switch 'ON' the computer only after you have switched "ON' the UPS
- 3. Switch 'OFF' the power socket in there is an electrical spark in the socket

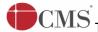

Tamil Nadu e-District Application User Manual

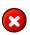

- 4. Do not start the computer in case the UPS is not fully charged
- 5. Do not start the computer in case any of the wires are in contact with water sources / moisture

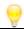

6. In case you are not sure whether the computer is connected in the right way – please contact the system engineer

# 3. Purpose

This document is an integral part of e-District application user manuals. The objective of this document is to provide step-by-step assistance to the user on how to apply for Widow Certificate through the e-District Portal.

# 4. Scope

The scope of this document covers the 'Widow Certificate' service offered under the **Revenue Department**.

# 5. Getting Started

Following points and guidelines may be referred while accessing the e-Sevai/e-District application:

- User must have valid username and password
- Make relevant and correct entries only
- Recheck the entries before clicking on Submit button
- Mandatory fields cannot be left blank
- Mandatory/Optional documents should be attached as per requirement
- Do not make false entries

# 6. Services Offered under Revenue Department

Following services areoffered under the Revenue Department:

- 1. REV-101 Community Certificate
- 2. REV-102 Nativity Certificate
- 3. REV-103 Income Certificate
- 4. REV-104 First Graduate Certificate
- 5. REV-105 Deserted Woman Certificate
- 6. REV-106 Agricultural Income Certificate
- 7. REV-107 Family Migration Certificate
- 8. REV-108 Unemployment Certificate
- 9. REV-109 Widow Certificate
- 10. REV-111 Certificate for Loss of Educational Records due to Disaster

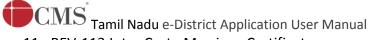

- 11. REV-113 Inter Caste Marriage Certificate
- 12. REV-114 Legal Heir Certificate
- 13. REV-115 Other Backward Classes (OBC) Certificate
- 14. REV-116 Residence Certificate
- 15. REV-117 Small / Marginal Farmer Certificate
- 16. REV-118 Solvency Certificate
- 17. REV-119 No Male Child Certificate
- 18. REV-120 Unmarried Certificate
- 19. REV-401 Licence under Pawn Broker Act
- 20. REV-402 Money Lender's Licence

#### 7. Widow Certificate

Following steps describe how to apply for the Widow Certificatethrough the e-District Portal:

STEP1: Go to the e-Sevai(Government of Tamil Nadu) Web Portal.

**STEP 2:**Enter the login credentials.

Make sure 'Operator' is selected in the **Operator Type**field.

**STEP 3:**Enter Captcha code.

STEP 4:Click on Login.

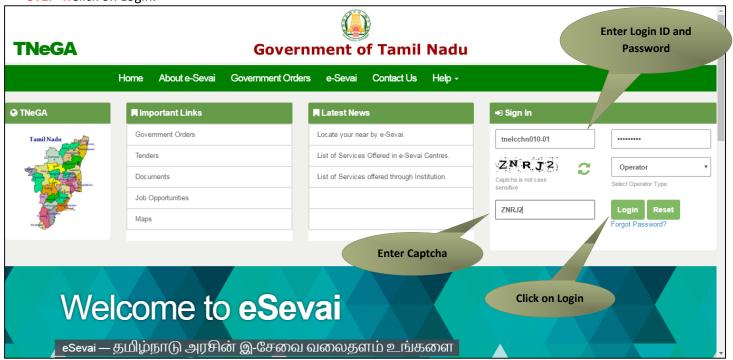

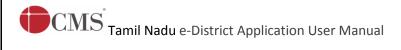

e-Sevai Dashboard will appear.

**STEP 5:**Click on **Services**on the left panel.

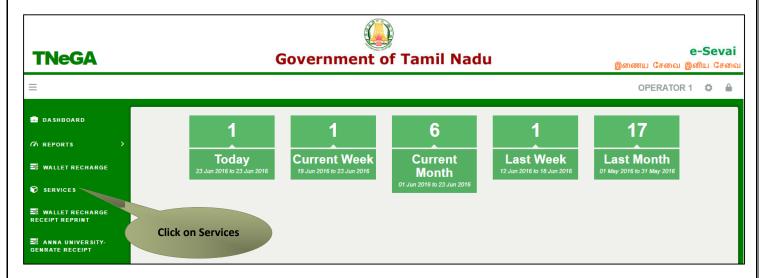

Department Wise service listing will appear.

**STEP 6:**Click on **Revenue Department**.

You can also switch to the **Service Wise** listing, or switch to **Search** and search a particular service using keywords.

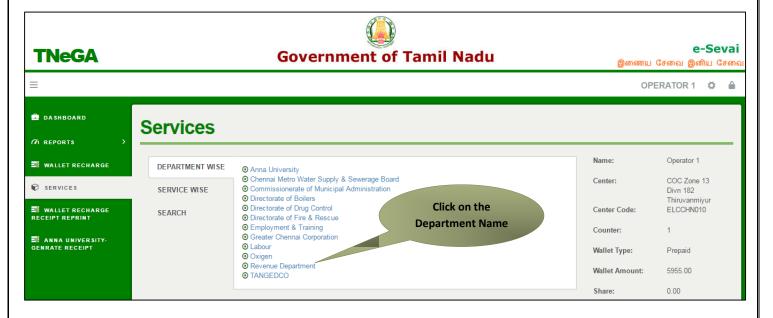

STEP 7: Click on REV-109 Widow Certificate.

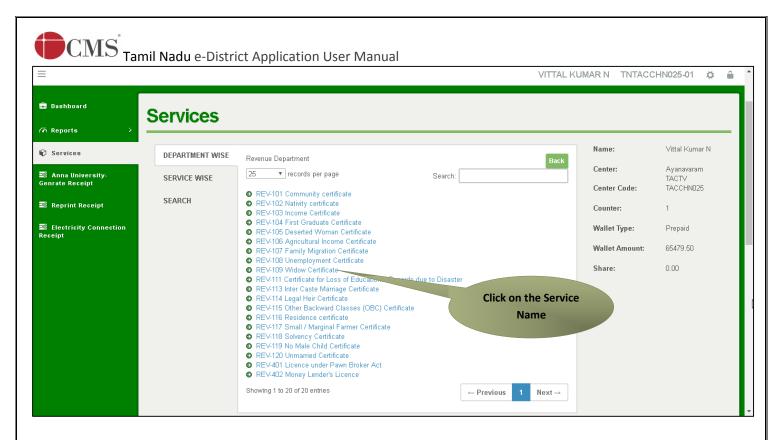

You will be redirected to the service page on the Tamil Nadu e-District Web Portal.

#### STEP 8:Click on Proceed to continue.

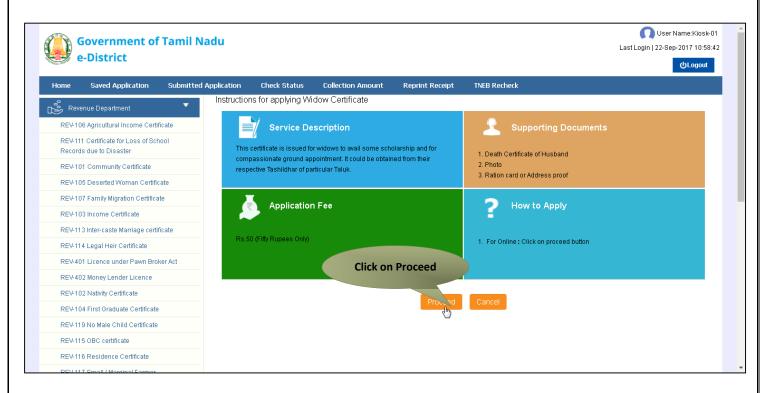

Applicant Search form will appear. Search can be performed using the following options:

- Applicants CAN Number
- Applicant Name

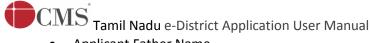

- Applicant Father Name
- Applicant Mobile Number
- Applicant Email Id
- Applicant Date Of Birth

The green asterisk signifies that the available search options are optional mandatory.

An applicant can apply for the Widow Certificate provided he/she is having a unique CAN number.

If the applicant doesn't have a unique CAN Number, he must register for CAN to access the application form forWidow Certificate.

# 7.1. Registering for CAN (Citizen Access Number)

STEP 1:Click on the 'Click here' link to apply for CAN Registration.

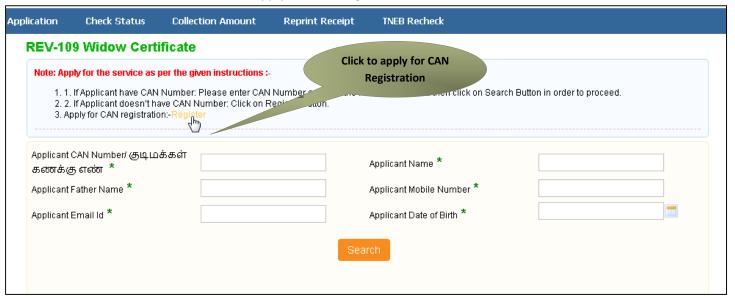

The below figure shows the CAN Registration form.

**STEP 2:**Fill up all mandatory details in the form prescribed format.

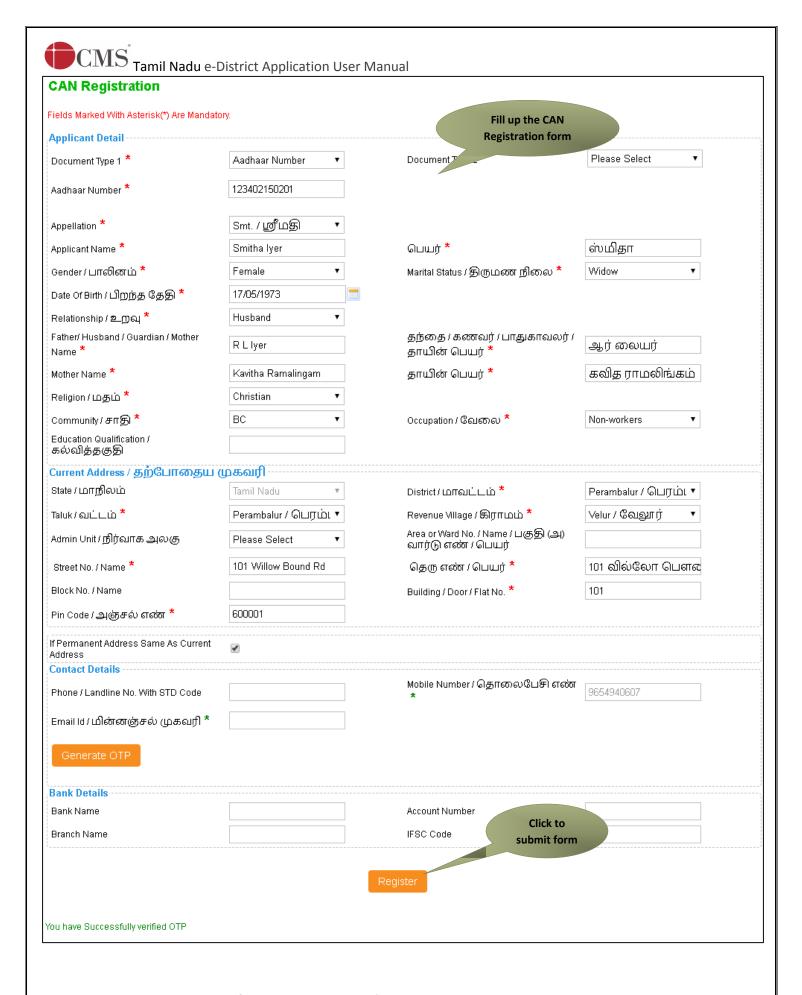

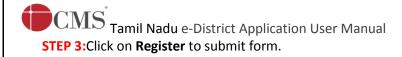

**Note:** You would be required to generate and verify OTP before submitting the form.

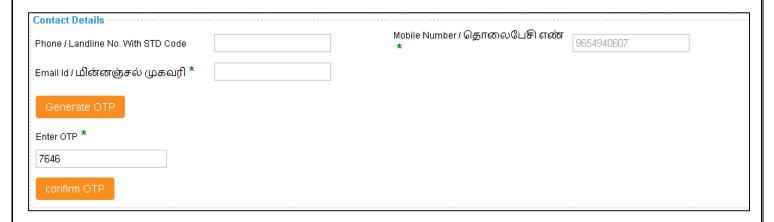

On successful CAN Registration, the CAN Number will be shown.

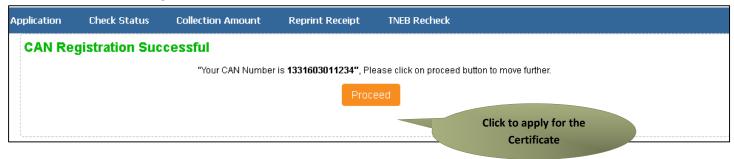

The applicant may now proceed with applying for the Widow Certificate by clicking on the **Proceed** button.

# 7.2. Applying for Widow Certificate

If the applicant is having a unique CAN Number his/her record will be shown in the search results.

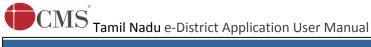

| lication      | Check Status                                                 | Collection A                     | Amount Reprint F | Receipt TNEB Recheck                    |                             |                 |        |
|---------------|--------------------------------------------------------------|----------------------------------|------------------|-----------------------------------------|-----------------------------|-----------------|--------|
| REV-10        | 9 Widow Cert                                                 | ificate                          |                  |                                         |                             |                 |        |
| 1. 1.<br>2. 2 |                                                              | I Number: Pleas<br>ave CAN Numbe |                  | ny of the field in below field then cli | ick on Search Button in ord | der to proceed. |        |
| கணக்(         | CAN Number/ குடிம<br>த எ <mark>ல்ன *</mark><br>Father Name * | க்கள் 1331                       | 603011234        | Applicant Name * Applicant Mobile Numb  | ner *                       |                 |        |
|               | Email Id *                                                   |                                  |                  | Applicant Date of Birth                 |                             |                 |        |
|               |                                                              |                                  |                  | Search                                  | Search                      | h results       |        |
|               | CAN Number                                                   | Name                             | Father / Husba   | nd / Guardian / Mother Name             | Date of Birth               | Mobile          | Email- |
|               | 1331603011234                                                | Smitha Iver                      |                  | RLIver                                  | 17-May-1973                 | 9654940607      |        |

STEP 1:Select the record by clicking on the option button against the desired record.

#### **STEP 2:**Click on **Proceed**.

CAN details of the applicant may be modified by clicking on the **Edit CAN Detail** button.

The Save as New option allows you to save the same CAN Number with different applicant details.

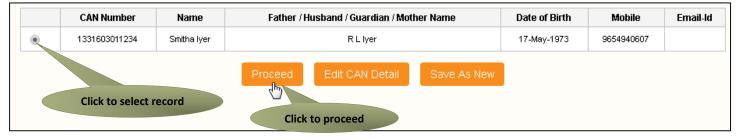

## 7.2.1. Filling upWidow Certificate form

#### **SECTION1:Applicant Details**

Details of the applicant will appear pre-filled in the form. These details are non-editable. You may need to enter the **Spouse's Name** if it has not been entered while the CAN registration.

Also, enter **Date of Marriage**, **Date of Death** and **Death Certificate Number**.

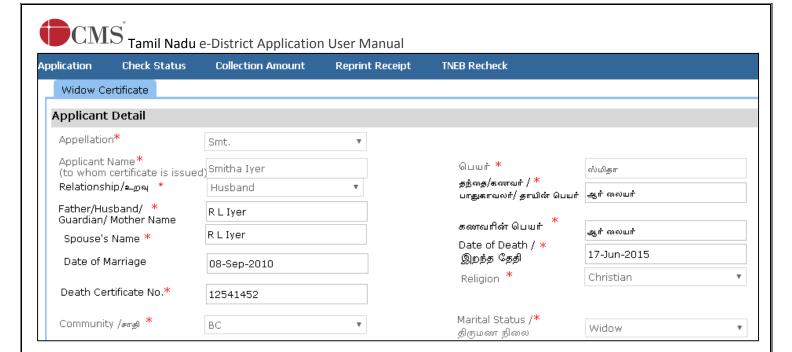

#### **SECTION 2: Current Address**

Applicant's current address details will appear pre-filled in the form. These details are non-editable.

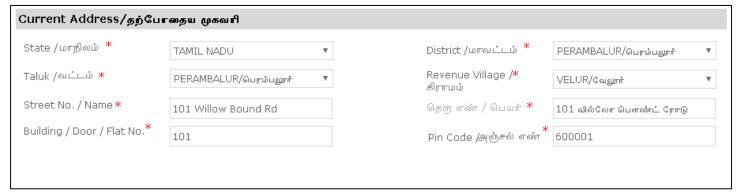

#### **SECTION 3: Permanent Address**

Applicant's permanent address details will appear pre-filled in the form. These details are non-editable.

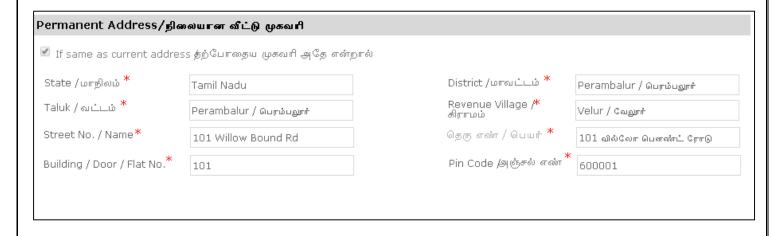

#### **SECTION 4: Contact Details**

Applicant's contact details will appear pre-filled in the form. These details are non-editable.

Once the form is filled, click on **Submit** to proceed further.

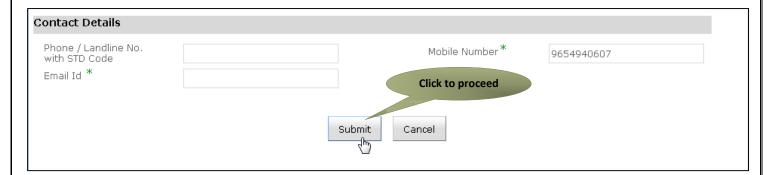

Next screen will show a list of required documents.

Attach the documents in prescribed file size and file type. Uploaded documents will be shown at the bottom. You may remove any uploaded document using the **cross** sign.

Please note that the 'Upload' button will appear once you browse and add a document.

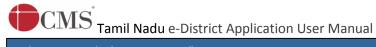

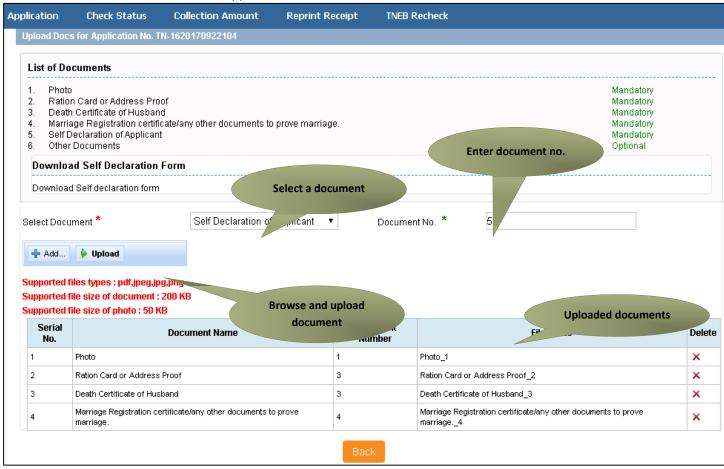

After uploading the documents, click on 'Make Payment'.

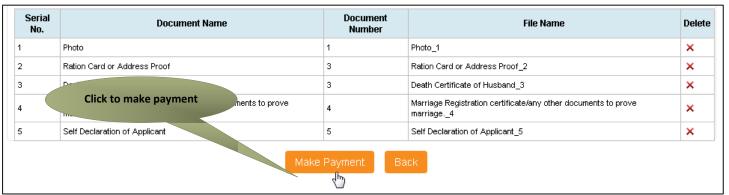

Payments page will appear. Amount payable (Total Fees) will be shown on screen. Click on Confirm Payment.

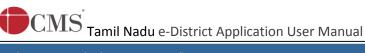

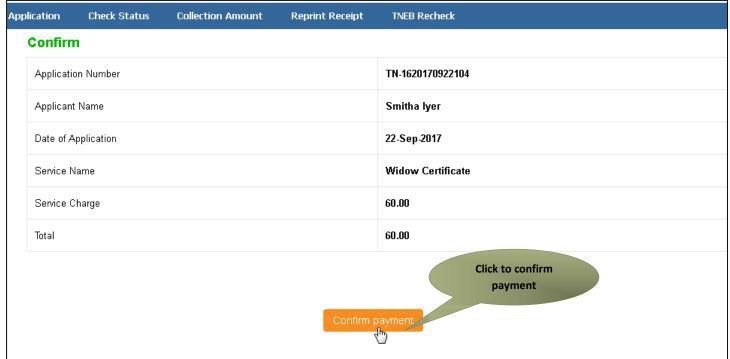

Acknowledgement receipt will be shown.

Click on **Print Receipt** to download/print the receipt.

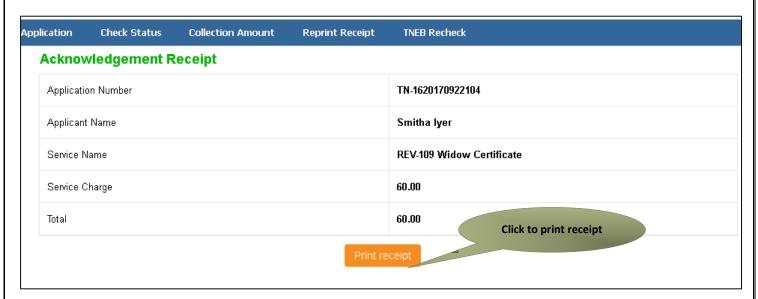

The below figure shows the preview of the acknowledgement receipt.

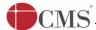

# ஒப்புகைச்சீட்டு

ரூபாய். 60.00

வருவாய்த் துறையால் வழங்கப்படும் REV-109 விதவை சான்றிதழ் பெறுவதற்காக பெரம்பலூர் மாவட்டம், 101, கொளக்காநத்தம், வேலூர், பெரம்பலூர், பெரம்பலூர், 600001 என்ற நிரந்தர முகவரியை கொண்டவரும், பெரம்பலூர் மாவட்டம், 101, கொளக்காநத்தம், வேலூர், பெரம்பலூர், பெரம்பலூர், 600001 என்ற முகவரியில் தற்போது வசித்து வரும் ஸ்ரீமதி ஸ்மிதா என்பவரிடம் குடிமக்கள் கணக்கு எண் (CAN) 1331603011234 வாயிலாக 22/09/2017 அன்று விண்ணப்ப எண் TN-1620170922104 பெற்றமைக்கான ஒப்புகை வழங்கப்படுகிறது.

இதற்கென மின் மாவட்ட சேவை கட்டணமாக ரூ. 60.00/- (ரூபாய் அறுபது மட்டும்) பெறப்பட்டது.

மையத்தின் அடையாள எண் null

இசேவைமையபொறுப்பாளரின்

கையொப்பம்

இச்சேவையை பெறுவதற்காக அளிக்கபட்ட விவரங்கள் அனைத்தும் உண்மை எனநான் உறுதி அளிக்கிறேன்.

18004251333

விண்ணப்பதாரரின்

கையொப்பம்

இச்சேவை தொடர்பான புகார் ஏதும் இருப்பின் மேற்கண்ட கட்டணமில்லா தொலைபேசி எண்ணைத் தொடர்புகொள்ளலாம்.

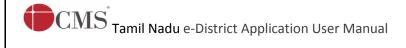

#### **Please Note:**

After submission (clicking on the Submit button), the application will be saved as draft. You can find draft applications under the **Saved Application** section and upload documents or make payment as required.

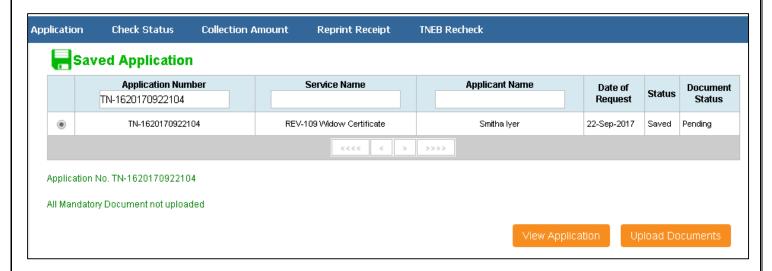

Submitted applications can be viewed under the **Submitted Application** section.

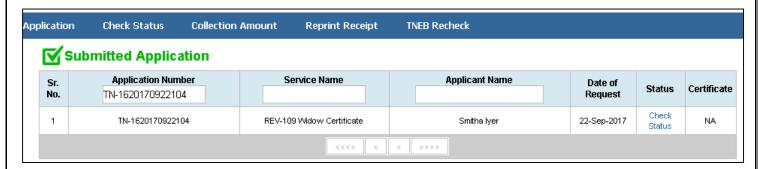

The current status of an application can be checked from the **Check Status** section.

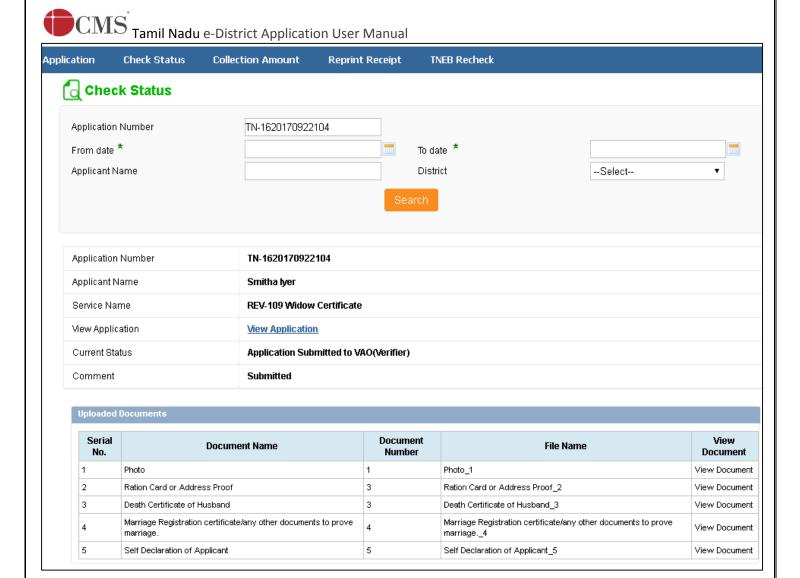

Acknowledgement receipts can be re-printed from the Reprint Receipt section.

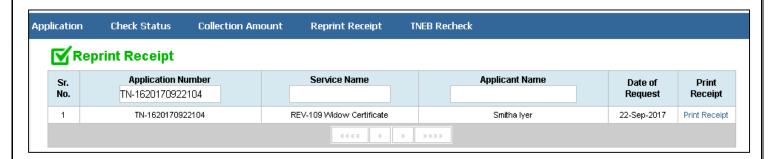

# 7.3. Downloading Certificate

Once the application is approved and digitally signed, the Widow Certificate can be downloaded from the **Operator's desk** and handed over to the applicant.

**STEP 1:**Click on **Check Status**.

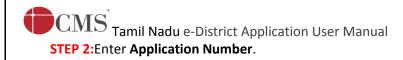

**STEP 3:**Click on **Search**.

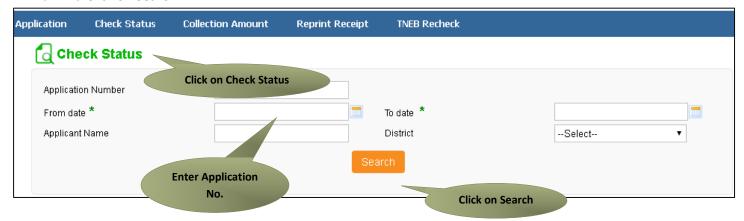

The application will show up.

#### **STEP 4:**Click on **Download certificate** link.

| Application                    | n Number                                                        | TN-1620170922104                        |                    |                                        |                                      |  |  |  |  |
|--------------------------------|-----------------------------------------------------------------|-----------------------------------------|--------------------|----------------------------------------|--------------------------------------|--|--|--|--|
| Applicant Name<br>Service Name |                                                                 | Smitha lyer                             |                    |                                        |                                      |  |  |  |  |
|                                |                                                                 | REV-109 Widow Certificate               |                    |                                        |                                      |  |  |  |  |
| /iew Applic                    | cation                                                          | View Application                        |                    |                                        |                                      |  |  |  |  |
| Current Status Comment         |                                                                 | Application Approved                    |                    |                                        |                                      |  |  |  |  |
|                                |                                                                 | Approved. Click to download certificate |                    |                                        |                                      |  |  |  |  |
| Certificate                    |                                                                 | Download certificate Certificate        |                    |                                        |                                      |  |  |  |  |
| zerinicale                     |                                                                 | <u>Download certificate</u>             |                    |                                        |                                      |  |  |  |  |
|                                |                                                                 | Download certificate                    |                    |                                        |                                      |  |  |  |  |
|                                | l Documents                                                     | Download certificate                    |                    |                                        |                                      |  |  |  |  |
|                                |                                                                 | Download certificate                    | Document<br>Number | File Name                              | View<br>Document                     |  |  |  |  |
| Uploaded<br>Serial             |                                                                 |                                         |                    | File Name Photo_1                      |                                      |  |  |  |  |
| Uploaded<br>Serial             | Docum                                                           | nent Name                               |                    |                                        | Document                             |  |  |  |  |
| Serial<br>No.                  | <b>Docum</b><br>Photo                                           | nent Name                               | Number<br>1        | Photo_1                                | Document<br>View Document            |  |  |  |  |
| Serial<br>No.                  | Photo Ration Card or Address Proof Death Certificate of Husband | nent Name                               | Number<br>1<br>3   | Photo_1 Ration Card or Address Proof_2 | Document View Document View Document |  |  |  |  |

The certificate will be downloaded.

The below figure shows the preview of the Widow Certificate.

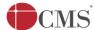

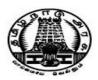

# விதவை சான்றிதழ் **Widow Certificate**

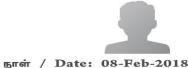

சான்றிதழ் எண் / Certificate No: TN-1620180208101

திருச்சிராப்பள்ளி மாவட்டம், லால்குடி வட்டம், ஆதிகுடி கிராமம்/நகரம், கதவு எண் 43, 23 தெரு என்ற முகவரியில் வசித்துவரும் ஸ்ரீமதி பிரபா என்பவரது கணவர் மாதேஷ் என்பவர் கடந்த  $12 ext{-}\mathrm{Dec} ext{-}2017$  அன்று காலமாகிவிட்டார் என்றும் ஸ்ரீ**மதி பிரபா** என்பவர் விதவை எனவும், இவர் நாளது வரை மறுமணம் செய்து கொள்ளவில்லை எனச் சான்றளிக்கப்படுகிறது.

This is to certify that Smt. Prabha wife of mathesh residing at Door no 43, 23 Street, Adhikudi Village / Town, Lalgudi Taluk, Thiruchirappalli District is a widow. Her husband mathesh expired on 12-Dec-2017 and She has not remarried till date .

மாவட்டம் /District : Thiruchirappalli வட்டம் /Taluk : Lalgudi

குறிப்பு / Remarks :

இச்சான்றிதழ் மின்கையொப்பம் இடப்பட்டதால், கையொப்பம் அல்லது முத்திரை தேவையில்லை / This certificate is digitally signed and does not require any seal or signature.

ஆவண விவரங்களை உறுதி செய்ய:

(அ) TN-1620180208101 என்ற தனிப்பட்ட சான்றிதழ் எண்ணை http://tnedistrict.tn.gov. in/eda/VerifyCerti.xhtml ல் உள்ளீடு செய்து சரிபார்க்கவும்.

பதவி /Designation : வட்டாட்சியர் /Tahsildar

(அல்லது)

(ஆ) கைப்பேசி கேமராவின் 2D barcode படிப்பான் மூலம் இணையதளத்தில் சரிபார்க்கவும்.

Genuineness of the certificate can be verified by.

(a) Keying in the unique certificate number TN-1620180208101 in the URL http://tnedistrict.tn.gov. in/eda/VerifyCerti.xhtml.

(b) Reading the 2D barcode with mobile barcode reader and verify through online.

இச்சான்றிதழ் 08-Feb-2018 அன்று 13:22:02 நேரத்தில் அச்சடிக்கப்பட்டது.

The Certificate was printed on 08-Feb-2018 at 13:22:02.

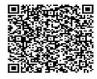